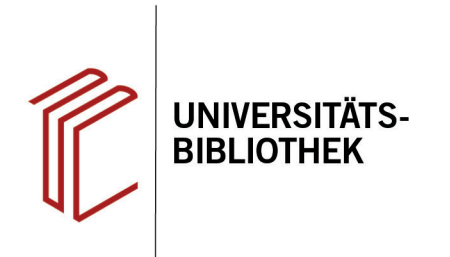

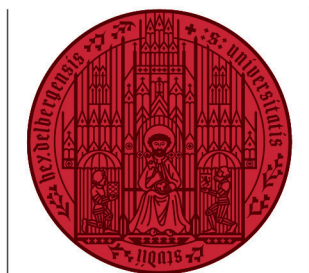

**UNIVERSITÄT** 

**HEIDELBERG ZUKUNFT SEIT 1386** 

## **Wie installiere ich EndNote für Windows?**

In diesem Handout erfahren Sie, wie Sie EndNote bei Windows installieren. Die jeweils aktuelle Version finden Sie auf [dieser Webseite.](https://www.ub.uni-heidelberg.de/schulung/literaturverwaltung/endnote/download.html)

I

Nachdem Sie die neueste Version von EndNote heruntergeladen haben, müssen Sie den Zip-komprimierten Ordner **Install-EndNote20-Windows** zunächst entpacken.

1. Klicken Sie mit der rechten Maustaste auf den Ordner **Install-EndNote20- Windows.zip** und wählen Sie über ein Packprogramm Ihrer Wahl (in diesem Fall 7-Zip) die Option **Dateien entpacken...** aus. Wählen Sie dann den Dateipfad aus, in den der Ordner entpackt werden soll.

**Hinweis:** Der ZIP-Ordner und die beiden entpackten Installationsdateien dürfen nicht im gleichen Verzeichnis liegen.

- 2. Klicken Sie in dem sich nun öffnenden Fenster auf die Datei **EN20Inst.msi**.
- 3. Nun können Sie mit der Installation von Endnote beginnen, dazu folgen Sie den Anweisungen im Setup-Feld.

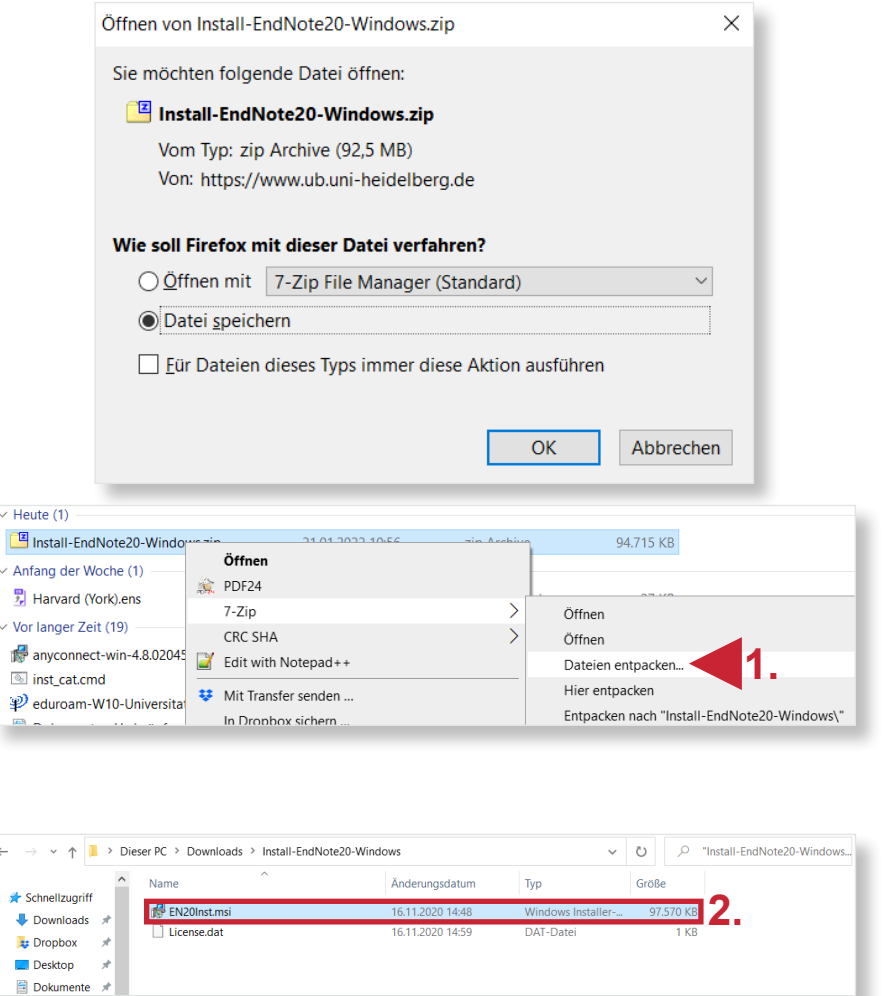

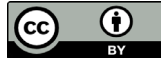